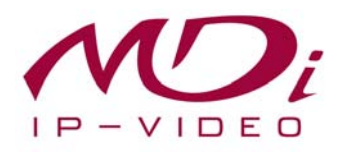

# **Руководство пользователя MDC-i4220CDN MDC-i4220TDN**

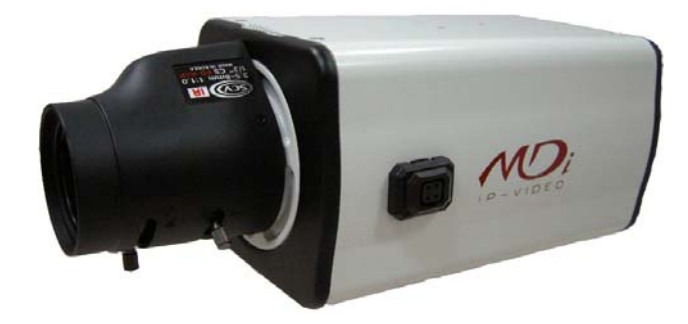

# **Часть 1 (обзор изделия)**

MICRODIGITAL Inc. www.microdigital.co.kr

 **MICRODIGITAL Inc.** 

# Содержание

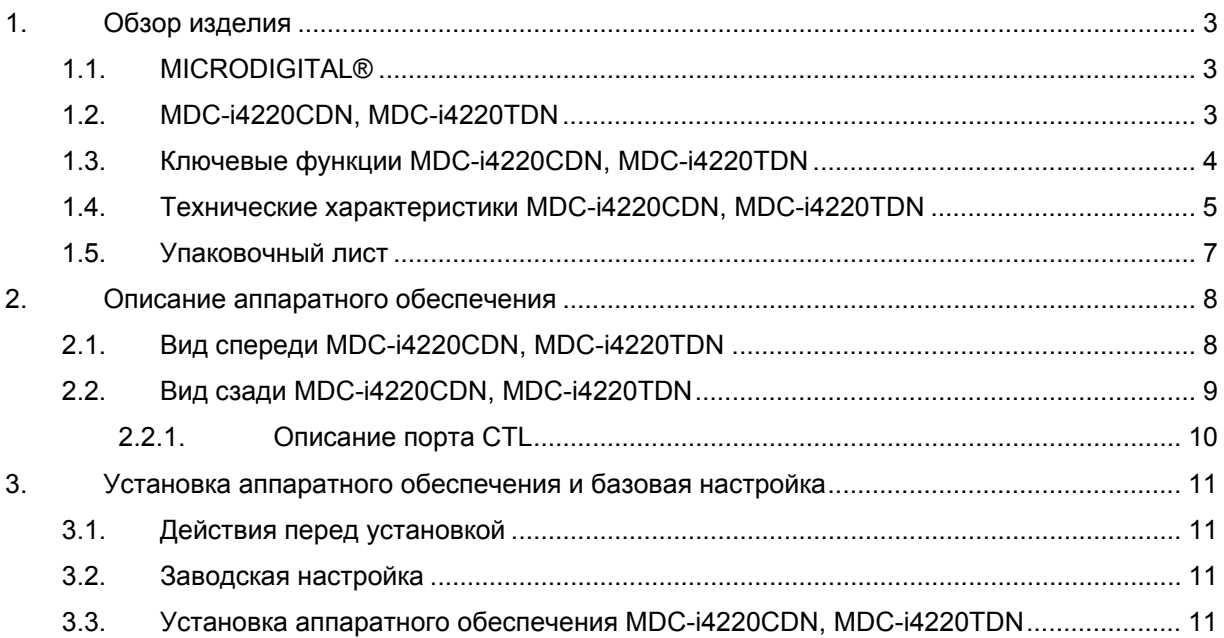

### **1. Обзор изделия**

### **1.1. MICRODIGITAL®**

MICRODIGITAL® - устройство, производящее оцифровку аналогового видео, поступающего с камеры CCD, затем цифровой поток передается через Интернет.

Пользователи могут просматривать видеоизображение, находясь в любом месте, в любое время с помощью MS Internet Explorer или Netscape Communicator без применения дополнительного ПО при наличии доступа к Интернету.

### **1.2. MDC-i4220CDN, MDC-i4220TDN**

MICRODIGITAL® MDC-i4220CDN, MDC-i4220TDN – автономное устройство, передающее видеоизображение со встроенной аналоговой камеры по сети, использующей протокол IP.

Данное устройство может передавать до 30 кадров/сек. (NTSC@CIF) по сети. Такой как LAN, арендуемая линия, DSL и кабельный модем. Видеоизображение MDC-i4220CDN, MDC-i4220TDN можно просматривать с помощью веб-браузера (MS IE или Netscape Communicator), если MDCi4220CDN, MDC-i4220TDN подсоединен к сети. MDC-i4220CDN, MDC-i4220TDN поддерживает видео сжатие видео сжатие Motion-JPEG и H.264, поэтому у пользователя есть выбор.

MDC-i4220CDN, MDC-i4220TDN поддерживает NTSC/PAL, 5 различных размеров и 6 уровней качества видео изображения.

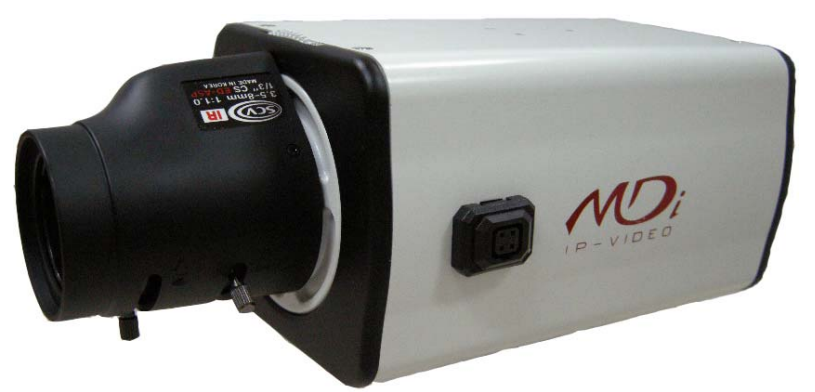

**Рисунок 1. MDC-i4220CDN, MDC-i4220TDN** 

### **1.3. Ключевые функции MDC-i4220CDN, MDC-i4220TDN**

- Автономное устройство со встроенным сетевым сервером.
- 10M/100M Ethernet с автоматическим распознаванием.
- Конфигурация и управление устройством с помощью веб-браузера.
- Скорость передачи по сети TCP/IP макс. 25.
- Эффективная полоса пропускания и управление скоростью передачи (VBR/CBR) при сжатии H.264.
- Поддержка двойного потока (Motion JPEG и H.264).
- Кодировка голоса (1 кн) / декодирование голоса (1 кн).
- Поддержка пользователей динамического IP на сервере IPCCTVDNS.
- Поддержка PTZ –устройств.
- Поддержка входа датчика, цифрового вывода.
- Поддержка прозрачного режима.
- Встроенная двунаправленная звуковая передача (аудио вход (1кн), аудио выход (1 кн).
- Функция кодировки при аутентификации пользователя.
- Поддержка модема (Dial-in, Dial-out).
- Функция передачи изображения по FTP, e-mail

## 1.4. Технические характеристики MDC-i4220CDN, MDC-i4220TDN

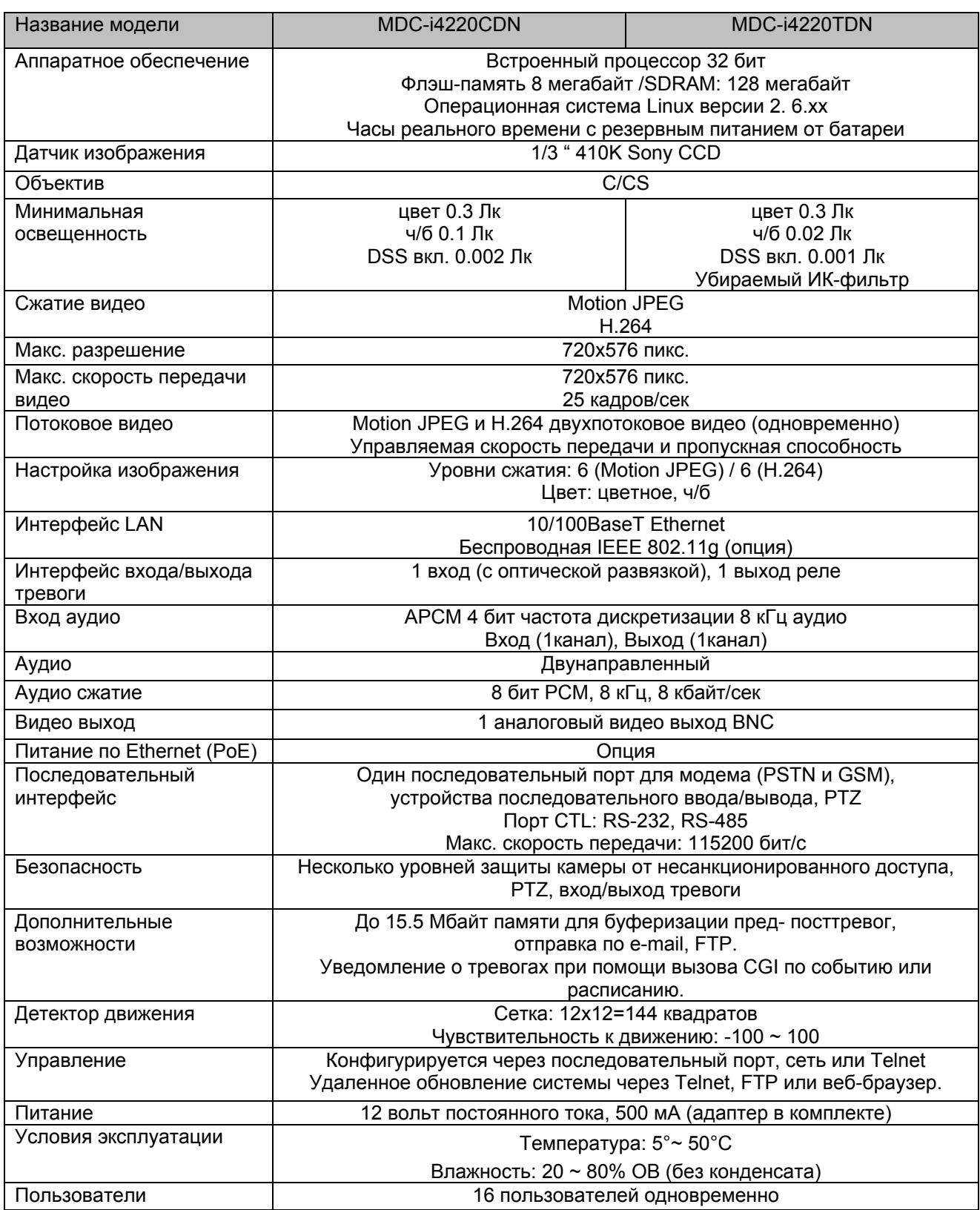

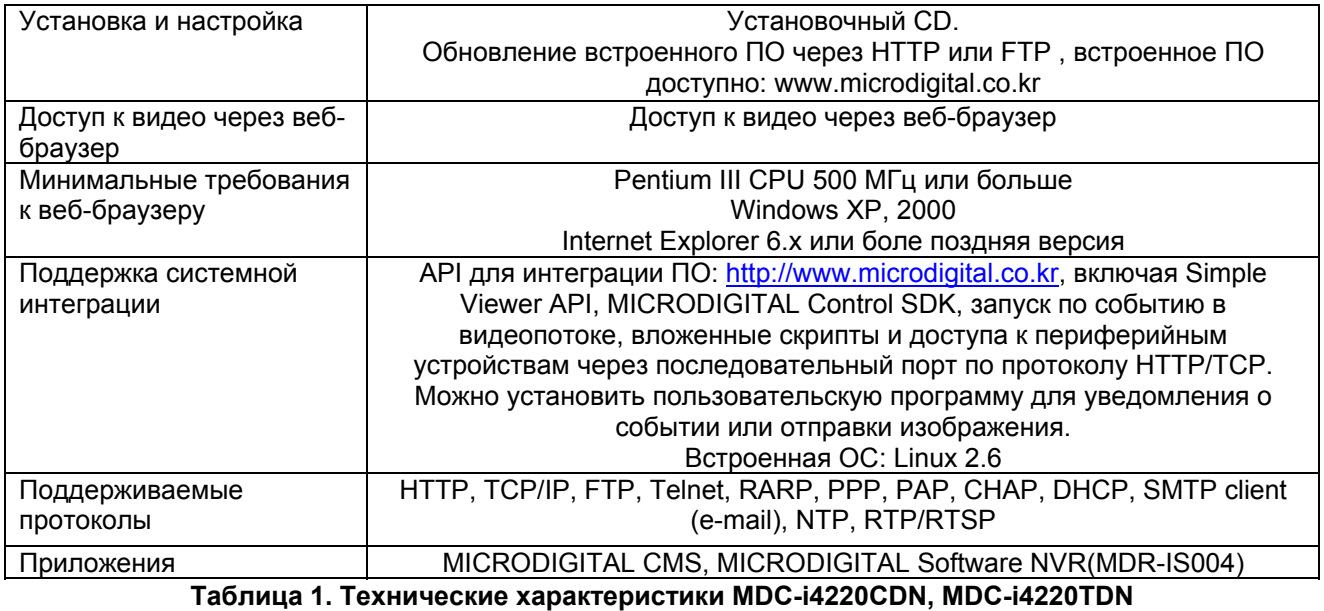

### **1.5. Упаковочный лист**

В комплект MDC-i4220CDN, MDC-i4220TDN входят части, перечисленные ниже.

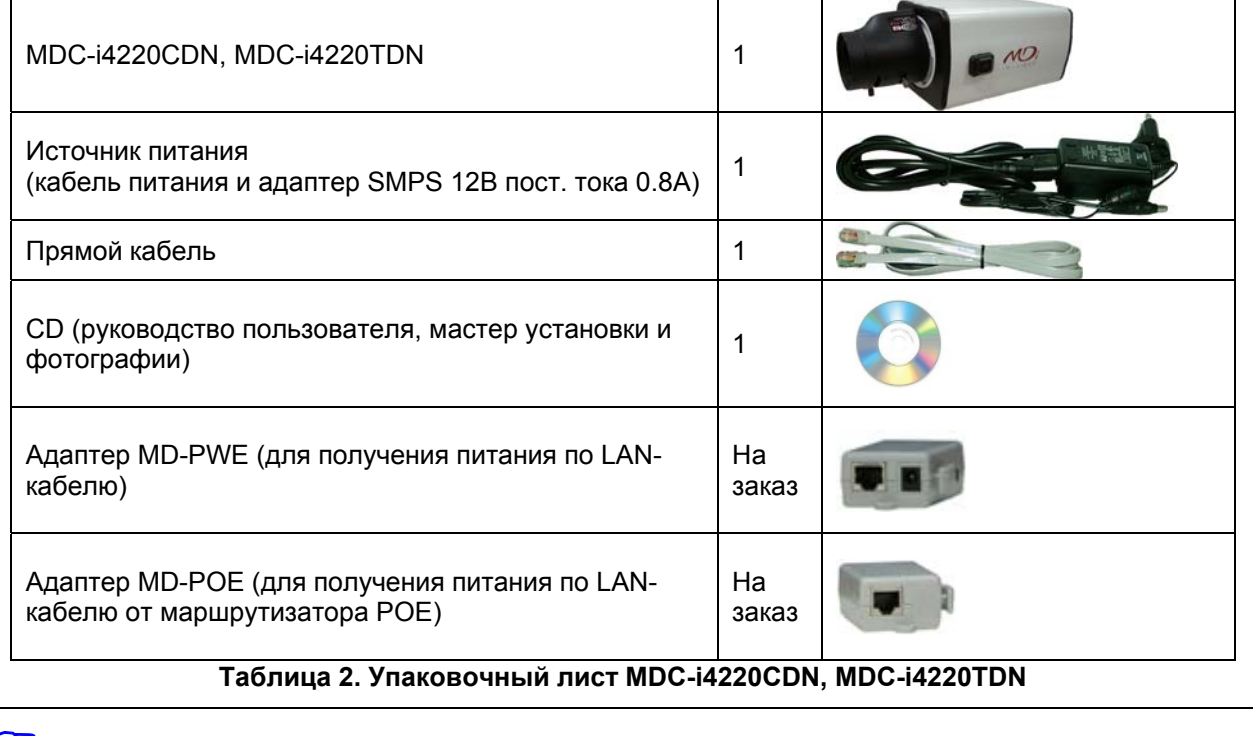

 *Проверьте наличие всех частей <sup>в</sup> упаковке. <sup>В</sup> случае обнаружения некомплекта обратитесь к местному дистрибутору.* 

## **2. Описание аппаратного обеспечения**

### **2.1. Вид спереди MDC-i4220CDN, MDC-i4220TDN**

**Рисунок 2. Вид спереди MDC-i4220CDN, MDC-i4220TDN** 

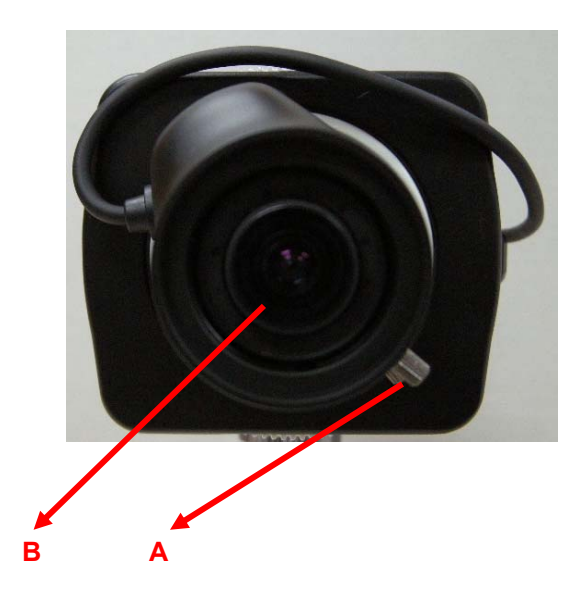

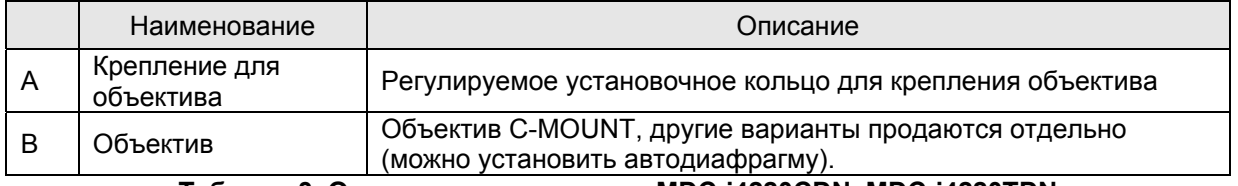

**Таблица 3. Описание вида спереди MDC-i4220CDN, MDC-i4220TDN** 

### **2.2. Вид сзади MDC-i4220CDN, MDC-i4220TDN**

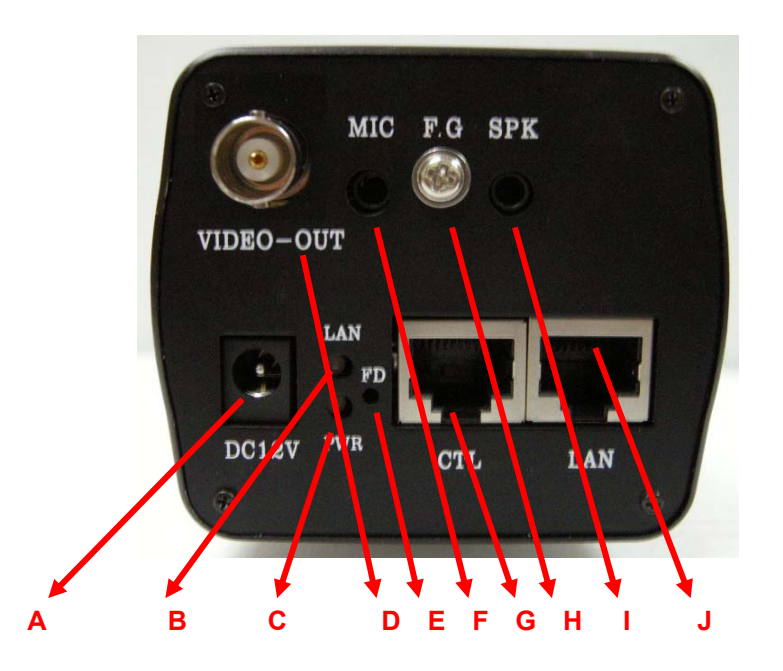

**Рисунок 3. Вид сзади MDC-i4220CDN, MDC-i4220TDN** 

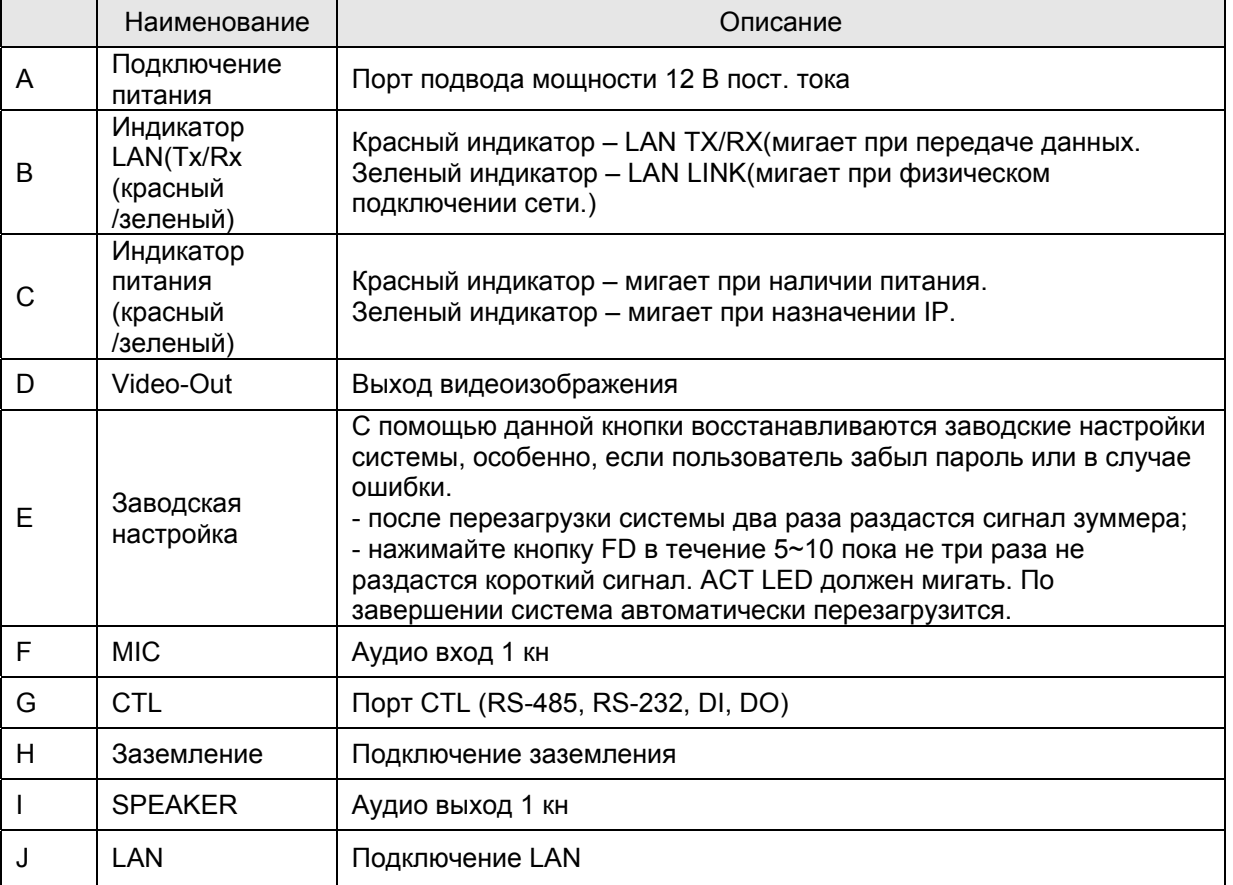

#### **Таблица 4. Описание вида сзади MDC-i4220CDN, MDC-i4220TDN**

#### **2.2.1. Описание порта CTL**

Ниже приведена информация о выходном выводе CTL для подключения PTZ или датчика (DI/DO). Отсчет номера контакта начинается слева.

С целью подключения RS-232 для устройства последовательного ввода, модема или консоли (программа связи) используются RXD,TXD и GND. Для подключения к ПК используются RXD и TXD. RXD и TXD – кросс-кабели.

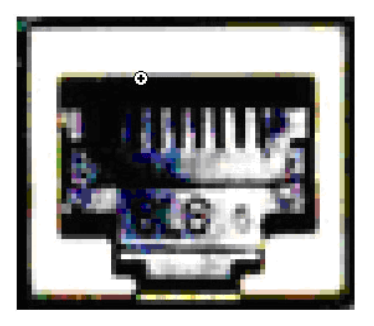

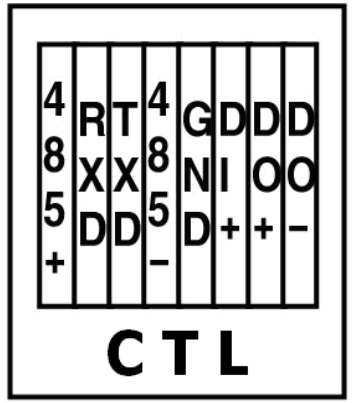

Рисунок 4. Описание порта CTL

# **3. Установка аппаратного обеспечения и базовая настройка MDC-i4220CDN, MDC-i4220TDN**

### **3.1. Действия перед установкой**

- Ознакомьтесь с руководством пользователя.
- Проверьте пользовательскую сеть (IP-адрес, маску сети и шлюз по умолчанию).
- Безопасный IP-адрес для MDC-i4220CDN, MDC-i4220TDN

#### **3.2. Заводская настройка**

В таблице ниже приведены заводские настройки. Используйте таблицу при изменении значений меню управления.

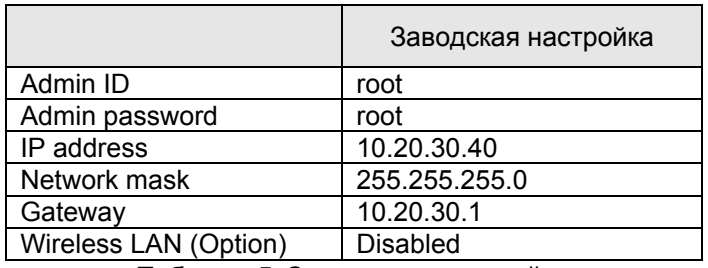

**Таблица 5. Заводская настройка** 

 *По умолчанию Admin ID <sup>и</sup> пароль вводятся <sup>в</sup> нижнем регистре. Пароль можно изменить <sup>и</sup> вводить прописными буквами.* 

### **3.3. Установка аппаратного обеспечения MDC-i4220CDN, MDC-i4220TDN**

Ниже описаны действия по установке MDC-i4220CDN, MDC-i4220TDN.

- 1. Подключите кабель к порту LAN MDC-i4220CDN, MDC-i4220TDN.
- 2. Подключите кабель питания и включите питание MDC-i4220CDN, MDC-i4220TDN подождите окончания загрузки).

Затем выполняйте действия, перечисленные ниже.

- Конфигурация сети с помощью MD-installer.
- Конфигурация камеры с помощью MD-installer или меню управления.
- Конфигурация служб с помощью MD-installer или меню управления.

Большинство настроек меню управления подлежит конфигурации с помощью веб-браузера, поэтому, сначала необходима конфигурация сети.